## Creating and Submitting a Forgotten Shift

\*\*Creating a shift for a previous day will render the shift**EVV Unverified.** Continuous unverified shifts will be a cause for ISS intervention, as ISS may not be able to bill for those shifts.\*\*

Please note, you cannot submit a missed shift while another shift is actively running

- 1. To create and submit a forgotten shift, first navigate to eTime Live by clicking**Open eTime** on the home page.
	- On mobile, eTime Live will automatically open upon login
- 2. From eTime, click **Start Shift**

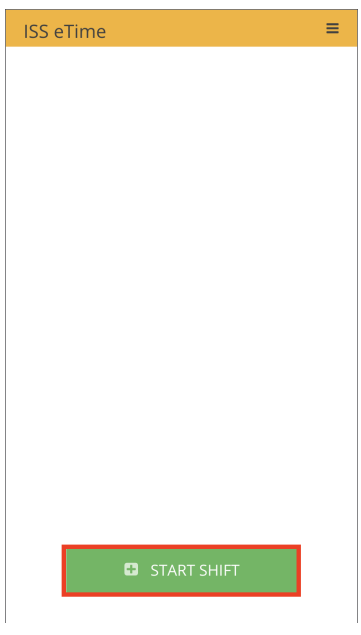

- 3. Next, select the employer, the job, the method and the location for the forgotten shift
	- If selecting an EVV required job and method, eTime Live may detect that the device location lies outside of the geofence. If this is the case, confirm the address where the forgotten shift began by clicking the checkbox next to the address and click **Confirm Location**

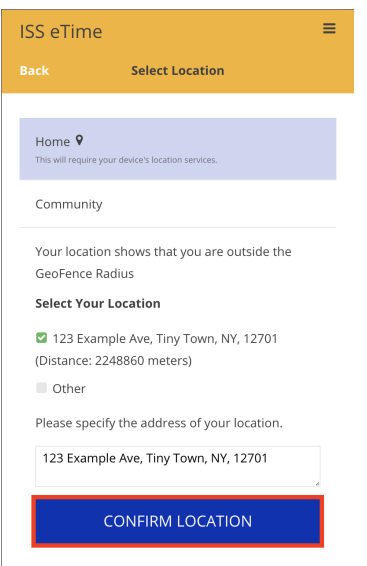

- 4. Once the details of the forgotten shift have been confirmed, click**Add** in the top right hand corner
- 5. Next, click **End Shift** to stop the eTime timer and verify that all Staff Activities have been logged for the forgotten shift

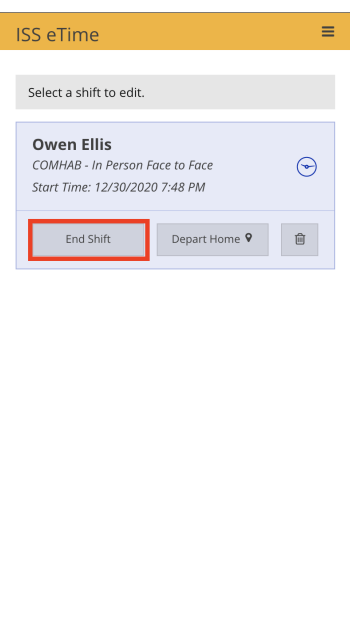

- 6. Once all of the details have been finalized, click**Next** in the top right hand corner of the Finalize Details screen
- 7. Select the appropriate ending location for the shift
	- If selecting an EVV required job and method,eTime Live may detect that the device location lies outside of the geofence. If this is the case, confirm the address where the forgotten shift ended by clicking the checkbox next to the address and click **Confirm Location**

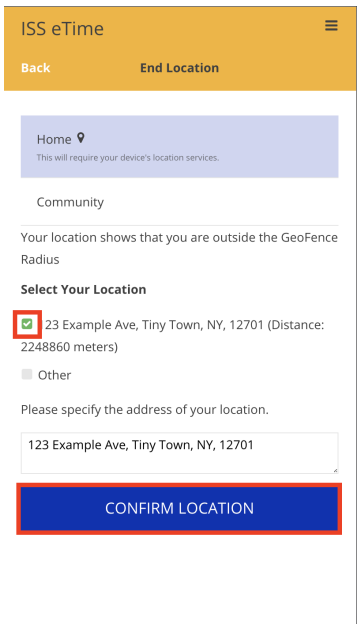

- 8. Click **End** in the top right hand corner to advance to the Final Review screen
- 9. From the Final Review screen, click**Change**

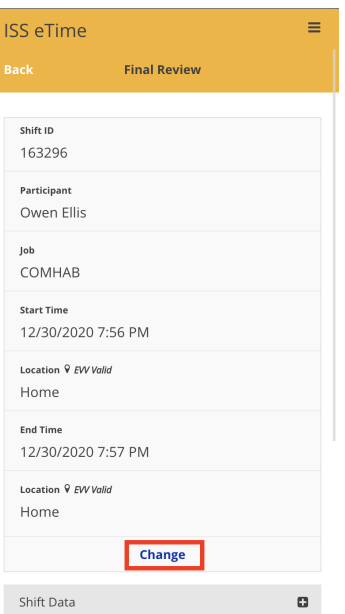

10. Select the **Start Time** section to edit the start date, start time and to include a reason why the time and dates are changing for this shift

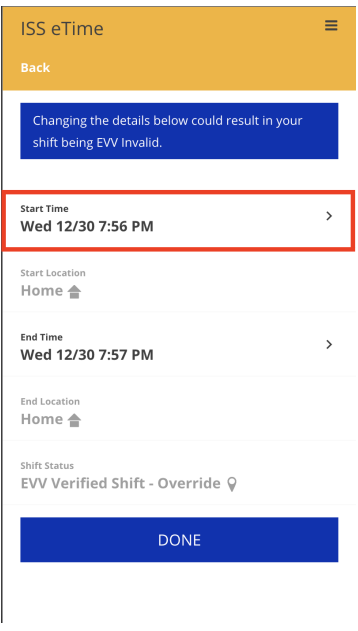

11. Once finished, click **Change Start Time** to confirm the changes made

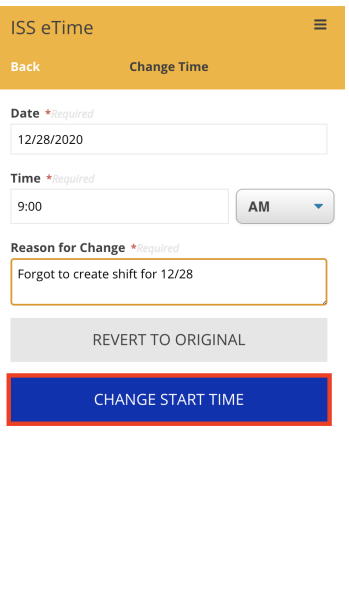

12. Select the **End Time** section to edit the end date, end time and to include a reason why the end times are changing for this shift

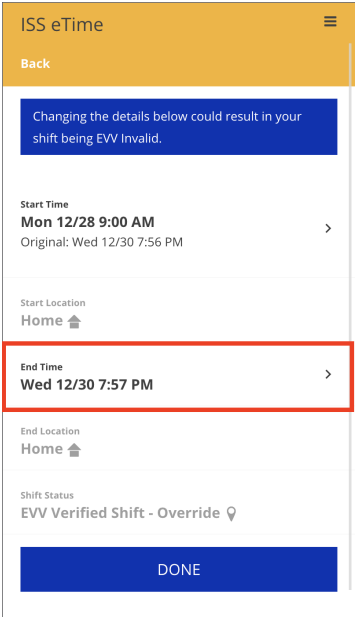

13. Once finished, click **Change End Time** to confirm the changes made

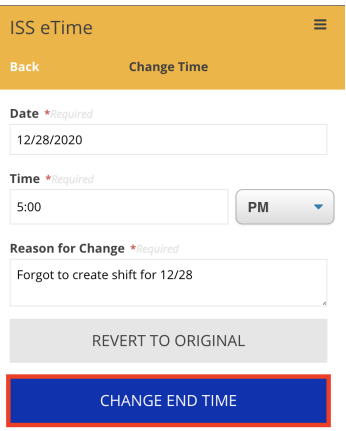

- 14. After editing the Start Time and End Time for the forgotten shift, select**Done** to advance to the Final Review screen
- 15. From the Final Review screen, verify the accuracy of the shift's details, scroll down and click**Submit Shift** at the bottom of the screen

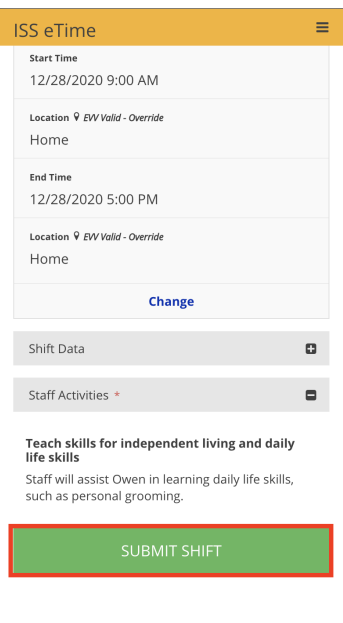

16. Click **Submit** from the Confirm Submission dialog window

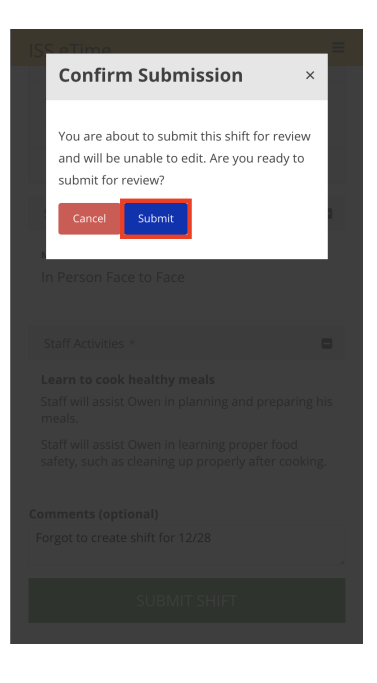

Revision #8

★Created Thu, Dec 31, 2020 12:19 AM by [Admin](https://help.issny.org/user/1)

Updated Fri, Feb 23, 2024 9:53 PM by [Matthew](https://help.issny.org/user/15) Baluyot